#### **FAQs –ระบบสารบรรณอิเล็กทรอนิกส์**

1. การลงรับเอกสารแบบ manual "ช่องเลขที่เอกสาร" มีวิธีปฏิบัติในการลงทะเบียนอยางไร ่

ตอบ วิธีการลงรรับเอกสารจากหน่วยงานภายนอก

#### **# หนังสือจากหน่วยงานภายนอกมีเลขที่เอกสารตามปกติ**

ี คำเนินการโคยใส่ข้อมูลเลขที่เอกสารให้ตรงกับเลขที่เอกสารจริง มีจุดใส่จุด มีวงเล็บใส่วงเล็บ

Ex.1 เอกสารส่งมาจากสยามนิติ เลขที่เอกสาร = SM2019-AD10425และลงวันที่ 26 มกราคม 2562 ป้อนข้อมูลช่อง **เอกสารเลขที่**= **SM2019-AD10425**

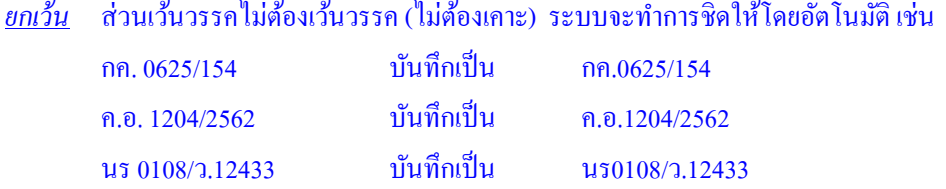

ี <u>ยกเว้น</u> เอกสารมีคำว่า " ที่ " นำหน้าเลขที่ในเอกสารฉบับจริง ในการลงรับเอกสาร ผู้บันทึกไม่ต้อง บันทึกคำว่า " ที่ " เช่น<br>สี่ ..... 254/7000

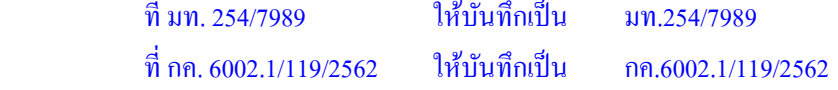

#### **# หนังสือจากหน่วยงานภายนอกที่ไม่ปรากฏเลขที่เอกสาร**

ดําเนินการโดยบันทึกชื่อหน่วยงานเจ้าของ ระบบจะทําการเติมคาเลขที่เอกสารให้ ่ โดยอัตโนมัติ

 Ex.1 เอกสารส่งมาจากสยามนิติ ไม่ปรากฏเลขที่เอกสาร และลงวันที่ 26 มกราคม 2562 ป้อนข้อมูลช่อง **จาก**= สยามนิติ ผลลัพธ์ช่อง **เอกสารเลขที่**= **สยามนิติ/26012562/13:25:12** และให้ถือเลขที่เอกสารที่ระบบออกให้เป็ นเลขที่ของเอกสารนั้น

### **# หนังสือจาก บุคคล/ คณะบุคคล/ บริษัท/ หจก. ฯลฯ ที่ไม่ปรากฏเลขที่เอกสาร**

ดําเนินการโดย บันทึกชื่อบุคคล/ คณะบุคคล/ บริษัท/ หจก. ฯลฯ ระบบจะทําการเติมค่าเลขที่เอกสารให้อัตโนมัติ

 Ex.1 เอกสารส่งมาจากแคทลียา แมคอินทอช ไม่ปรากฏเลขที่เอกสาร และแต่ลงวันที่ 26 มกราคม 2562 ป้อนข้อมูลช่อง **จาก** = แคทลียา ผลลัพธ์ช่อง **เอกสารเลขที่**= **แคทลียา/26012562/13:25:12**

2. การขอเลขที่เอกสารล่วงหน้าทำได้หรือไม่ อย่างไร

ตอบ ระบบสามารถให้ผู้ใช้งานขอเลขที่เอกสารล่วงหน้าได้ หรือเป็ นการจองเลขไว้ใช้งานได้ โดยสร้างเอกสาร ตามปกติ แต่ป้อนจาก, ถึง และเรื่อง เป็น " จอง " พร้อมกับระบจำนวนเลขที่ที่ต้องการจองล่วงหน้าไว้ที่ช่องป้อน

ี จ**ำนวน <mark>หมายเลข</mark> <sub>และกดปุ่มสร้างตามปกติ**</sub>

ระบบจะออกเลขที่เอกสารเป็นชุด หรือจองเลขที่เอกสารล่วงหน้าให้ (ตามเอกสารแนบด้านล่าง)

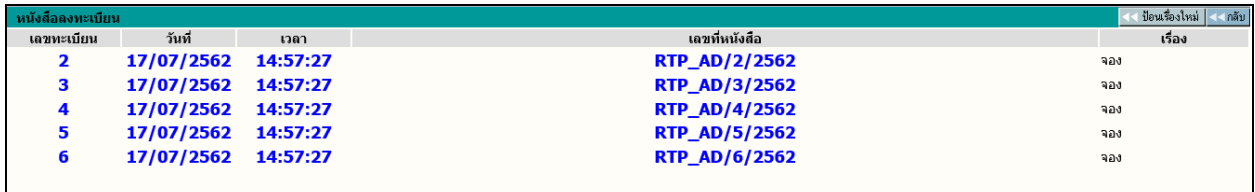

่ 3. การขอเลขที่เอกสารไว้ล่วงหน้า (การจองเลข) แล้วไม่ได้ใช้เลขที่นั้นๆ มีผลอย่างไร จำเป็นต้องทำการ ปิดงานเลขที่นั้นๆ ที่ไม่ได้ใช้หรือไม่

ี ตอบ แอกสารที่มีการขอเลขที่ไว้ล่วงหน้า และไม่ได้นำไปใช้งานนั้น จะทำให้เลขที่ดังกล่าวยังคงมีอยู่ในระบบงาน ี และสถานะยังคงเป็นเอกสารอยู่ระหว่างดำเนินการ ถ้าเอกสารคังกล่าวไม่ได้ใช้งานแล้วนั้น ให้ผู้ใช้งานทำการ<u>ปิดงาน</u> และเพื่อมิให้เกิดกรณีดังกล่าวนี้ ทางผู้ใช้งานควรสร้างเลขที่เอกสาร หรือออกเลขที่เอกสารจากระบบ โดยเรื่องต่อเรื่อง หรือถ้าจะทำการจองล่างหน้า ก็คารจะจองในจำนานที่น้อย หรือพอเหมาะกับการใช้งานจริง

ี 4. ในเมนูการสร้างเอกสารส่งภายในหน่วยงาน ช่อง "ถึง" ระบบกำหนดไว้ให้คีย์ข้อมูลได้ 100 ตัวอักษร ้ถ้าผู้รับ (ผู้ที่จะส่งถึง) มีมากกว่าที่ระบบกำหนดให้ key-in ได้ จะดำเนินการอย่างไร <u>ตอบ</u> ให้ป้อนข้อมูลเพิ่มเติมได้ที่ช่องรายละเอียด

ี่ 5. ความแตกต่างระหว่าง "เอกสารรับเข้า" กับ "เอกสารภายในหน่วยงาน" ในเมนูทะเบียนรวมที่หน้าหลัก ้ ตอบ ความแตกต่างระหว่าง "เอกสารรับเข้า" กับ "เอกสารภายในหน่วยงาน" ได้แก่

- <u>เอกสารรับเข้า</u> เป็นเมนูที่รวบเอกสารรับเข้าทั้งหมด โดยเอกสารที่รับเข้ามาจะแบ่งเป็น 2 ประเภท ได้แก่ - เอกสารที่ยังไม่มีในระบบงาน และต้องทําการลงรับด้วยหน่วยงานตนเองจากเมนู**ลงรับเอกสาร** (การป้อนเอกสารเข้าระบบ ด้วยการ Key data)

- เอกสารที่ส่งมาจากหน่วยงานอื่นและส่งผานระบบงานมาที่หน ่ ่วยงานตนเอง โดยจะลงทะเบียน ้รับเข้าที่เมนูเ<mark>อกสารรอลงทะเบียน</mark> (การรับเอกสารที่ส่งงานผ่านระบบมาจากหน่วยงานอื่น ด้วยการรับ Online)

ซึ่งเอกสารรับเข้านี้ เปรียบเสมือน "สมุดงานรับเข้า" ที่ใช้ออกเลขที่หนังสือรับเข้าของแต่ละ หน่วยงาน

- <u>เอกสารภายในหน่วยงาน</u> เป็นเมนูที่รวบรวมเอกสารส่งออกของหน่วยงานทั้งหมด โดยเอกสารจะมีคำ นำหน้าของแต่ละหน่วยงานกำกับอยู่ที่หน้าเลขที่เอกสารนั้นๆ และเป็นเอกสารที่ใช้ส่ง หรือติดต่อเฉพาะ หน่วยงานภายในเท่านั้น

โดยสร้างเอกสารภายในหน่วยงานจากเมนู**สร้าง/ทะเบียนเอกสารส่งภายใน** (การป้อนเอกสารเข้า ระบบ โดยไม่ต้องป้อนเลขที่เอกสาร เนื่องจากระบบจะออกให้โดยอัตโนมัติ) ซึ่งเอกสารภายในหน่วยงานนี้ เปรียบเสมือน "สมุดหนังสือส่งออก" ที่ใช้ออกเลขที่หนังสือส่งออกของแต่หน่วยงาน

### 6. ทําไมต้องมีการปิ ดงาน

<u>ตอบ</u> หนังสือหรือเอกสารทุกฉบับ เมื่อผ่านการดำเนินงานจนแล้วเสร็จภายในหน่วยงาน และไม่ต้องส่งให้กับ หน่วยงานใดๆ อีก ให้ทําการปิ ดงาน โดยเลือกเมนู**ปิ ดงาน** ที่หน้ารายละเอียดเอกสาร เพื่อไม่ต้องมีงานค้างในส่วนงาน เอกสารระหวางดําเนินการ ่

่ 7. เมื่อปิดงานแล้ว สามารถดำเนินการหรือแก้ไขเอกสารอีกได้หรือไม่

ี <u>ตอบ</u> เอกสารที่ถูกปิดงานแล้ว จะมีสถานะเปลี่ยนไป โดยจะเปลี่ยนจาก �� เอกสารอยู่ระหว่างดำเนินการ เป็น **เป็** ้เอกสารปิดงานแล้ว แต่ยังสามารถดำเนินการทุกอย่างได้เหมือนเอกสารที่อยู่ระหว่างดำเนินการ

8. งานที่ส่งออกจากฝ่ายงานต้นทางแล้ว สามารถดใด้จากที่ใดว่างานนั้นใด้ส่งออกไปจากฝ่ายงานต้นทาง แล้วจริง

ตอบ สามารถตรวจสอบหรือดูการ Flow ของเอกสารได้จากการติดตามงาน โดยคลิกที่ **เอกสารเลขที่**ระบบจะ แสดงผลการติดตามงาน (ตามภาพ)

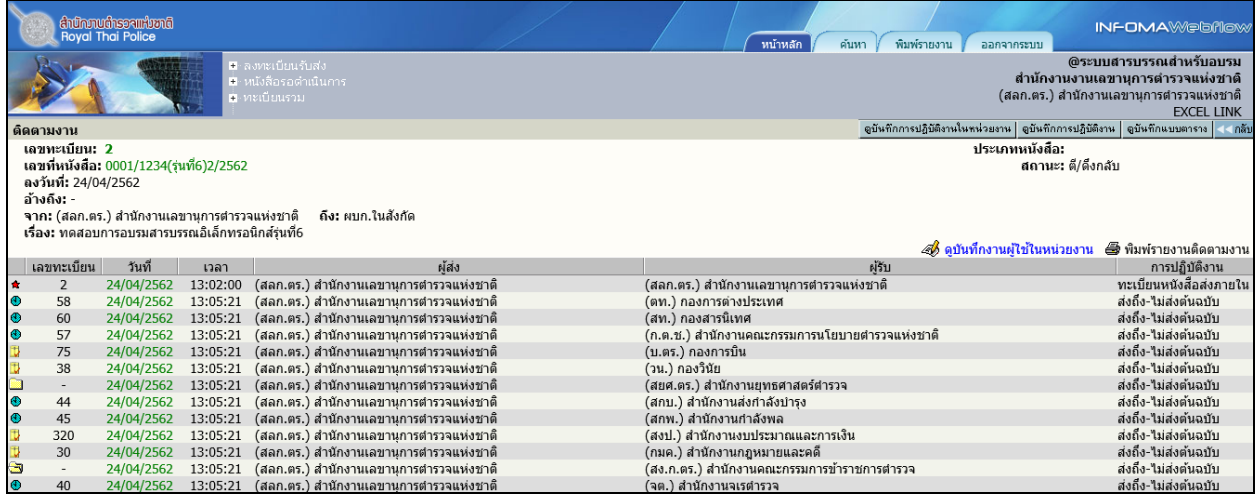

่ 9. การแก้ไขเอกสารหลังจากส่งออกจากหน่วยงานต้นทางแล้ว เจ้าของเอกสารสามารถดำเนินการแก้ไข โดยไม่ต้องดึงกลับ ได้เลยหรือไม่

้ ตอบ เอกสารที่มีการแก้ไขใดๆ ระบบจะแสดงผลให้ทันที โดยที่ไม่ต้องดึงกลับ หรือตีกลับ ซึ่งหน่วยงานที่เกี่ยวข้อง ้กับเอกสารคังกล่าว จะสามารถดำเนินการต่อ หรือเห็นผลของการแก้ไขได้ทันที

# 10. เอกสารที่หน่วยงานต้นทางดึงกลับมาแล้ว จะ ไปอยู่ที่เมนู ไหน (ทั้งกรณีเอกสารสร้างเอง และเอกสารที รับต่อมาจากหน่วยงานอื่น)

<u>ตอบ</u> เอกสารที่หน่วยงานต้นทางดึงกลับ หากเป็นเอกสารที่รับเข้าทั้งหมด ที่มาจากเมนู<u>ลงรับเอกสาร</u> หรือ<u>เอกสารรอ</u> ลงทะเบียน เมื่อระบบออกเลขทะเบียนให้แล้ว จะถูกเกบรวบรวมไว้ที่เมนู ็ **เอกสารรับเข้า** ดังนั้นไม่วาเอกสารจะมี ่ ี สถานะเป็นอย่างไรก็ตาม เช่น ส่งงาน ปิดงาน, เอกสารที่อย่ระหว่างคำเนินการ หรือสถานะจะเป็นตีกลับ หรือดึงกลับ ถ้าเป็นเอกสารรับเข้า จะอย่ที่เมนเอกสารรับเข้าเสมอ

 เอกสารที่เป็ นเอกสารภายในหน่วยงานทั้งหมด ที่มาจากเมนูสร้าง/ทะเบียนเอกสารส่งภายใน เมื่อระบบออกเลข ทะเบียนให้แล้ว จะถูกเก็บรวบรวมไว้ที่เมนู**เอกสารภายในหน่วยงาน** ดังนั้นไม่วาเอกสารจะมีสถานะเป็ นอย ่ างไรก ่ ็ตาม ้ เช่น ส่งงาน ปิดงาน, เอกสารที่อยู่ระหว่างคำเนินการ หรือสถานะจะเป็นตีกลับ หรือดึงกลับ ถ้าเป็นเอกสารภายใน หน่วยงาน จะอยู่ที่เมนูเอกสารภายในหน่วยงานเสมอ

# 11. งานที่มีการสั่ งการให้ติดตามการทํางาน (ทําเครื่องหมายแสดงไว้ในระบบ) เมื่องานนั้นเสร็จสิ้ นแล้วจะ ยกเลิกการติดตามงานได้อยางไร ่

<u>ตอบ</u> เอกสารที่มีการติดตามการทำงาน จะมีสัญลักษณ์ / เครื่องหมาย อยู่ที่หน้ารายการเอกสารนั้นๆ โดยจะ

แบ่งออกเป็น 2 ประเภท ได้แก่

ป็น 2 ประเภท ได้แก่<br>1. <u>การติดตามการทำงานของหน่วยงานตนเอง</u>

่เป็นการติดตามการทำงานที่หน่วยงานตนเองเป็นผู้กำหนด เมื่อหน่วยงานตนเองดำเนินการแล้วเสร็จ สามารถยกเลิกการติดตามการทํางาน โดยเข้าที่เมนู**บันทึกงาน**ในหน้ารายละเอียดเอกสาร และเอาเครื่องหมายถูกที่ช่อง ติดตามการทํางานออก และกดปุ่ ม**ตกลง**

**A** HUOBOTUSU 2. การติดตามการทํางานของหน่วยงานอื่น

้เป็นการติดตามงานการทำงานที่ต้นทาง หรือหน่วยงานต้นเรื่องเป็นผู้กำหนด เพื่อที่จะติดตามการทำงานของ หน่วยงานปลายทาง หรือหน่วยงานที่เกี่ยวข้องกับเอกสาร เมื่อหน่วยงานปลายทาง หรือผู้รับ ดำเนินการแล้วเสร็จ สามารถยกเลิกการติดตามการทํางาน โดยเข้าที่เมนู**บันทึกงาน**ในหน้ารายละเอียดเอกสาร และเอาเครื่องหมายถูกที่ช่อง <u>ติดตามการทำงานออก</u> ⊮ <mark>ติดตามผล</mark>การทำงาน และกดปุ่มตกลง

12. การแก้ไขเอกสารเมื่อเห็นว่าต้นทางที่ส่งมาบันทึกข้อมูลผิด ระบบอนุญาตให้ผู้รับเอกสารแก้ไขใน รายละเอียดได้หรือไม่

ตอบ ระบบไม่อนุญาตให้แกไข้ **บันทึกงาน** แต่ระบบอนุญาตให้แกไข้ รายละเอียดของเอกสารได้ แตทั ่ ้งนี้ตามที่ได้ตก ้ ลงกันไว้ เมื่อมีการอบรม คือ จะไม่แก้ไขเปลี่ยนแปลงเอกสารในส่วนของชื่อเรื่อง, จาก, ถึง และถ้าจะต้องมีการแก้ไข ้ เปลี่ยนแปลง จะต้องเป็นการเปลี่ยนแปลงแก้ไขในบางคำ หรือบางตัวอักษร ที่มีการป้อนข้อมูลผิดในบางส่วนเท่านั้น

13. การยกเลิกเอกสารผู้ใดสามารถดําเนินการได้ ถ้างานนั้นๆได้ส่งออกไปแล้วสามารถทําการยกเลิกได้ หรือไม่

ตอบ การยกเลิกเอกสาร สามารถทําได้เฉพาะหน่วยงานเจ้าของเอกสาร หรือหน่วยงานต้นเรื่องที่สร้างเอกสารเข้า ระบบเท่านั้น และถ้าเอกสารดังกล่าวมีสถานะเป็นปิดงานแล้ว หรือสถานะส่งเรื่องต่อไปแล้ว สามารถที่จะทำการ ยกเลิกเอกสารได้

- 14. เมนูเตือนหนังสือมาใหม่ถ้าปิ ดไปแล้วต้องการเรียกใช้งานใหม่ ต้องทําอยางไร ่ <u>ตอบ</u> ทำการออกจากระบบ โดยเข้าที่เมนูออกจากระบบ และยืนยันการออกจากระบบ จากนั้นทำการปิด IE หรือ Browser (กดปิดที่เครื่องหมายกากบาทสีแดง อยู่ที่มุมบนทางขวา) และทำการเปิด IE หรือ Browser (Double click Internet) พร้อมกับเข้าระบบงานใหม่อีกครั้ง โปรแกรม Flow alert จะสามารถเรียกใช้งานได้อีก
- 15. การ"ตรวจสอบเอกสาร"ผู้ใดสามารถเข้าไปตรวจสอบได้บ้าง ตอบ หน่วยงานเจ้าของเอกสาร หรือหน่วยงานต้นเรื่องที่สร้างเอกสารเข้าระบบเท่านั้น ที่สามารถทําการ "ตรวจสอบ" เอกสารได้ และถ้าต้องการยกเลิกการตรวจสอบ โดยกดที่ปุ่ ม**สิ้นสุดการตรวจสอบ** สามารถทําได้ทั้งหน่วยงานเจ้าของ ี เอกสาร และหน่วยงานที่เกี่ยวข้องกับเอกสาร หรือหน่วยงานที่ได้รับเอกสาร
- 16. หางานไม่พบ เนื่องจากหน้าจอแสดงผลแค่ 2 เดือนย้อนหลัง จะหางานได้อยางไร ่ ้ ตอบ รายการเอกสารที่ระบบแสดงให้นั้น นับจากวันที่ลงรับ เป็นระยะเวลา 60 วัน ถ้าหลังจาก 60 วัน หรือนอกจากนั้น สามารถค้นหาได้จากเมนูค้นหา โดยอาจจะป้อนเงื่อนไขด้วยเลขทะเบียน, เลขที่เอกสาร, วันที่ ฯลฯ ตามความต้องการ

17. หากต้องการเริ่มใช้งานระบบสารบรรณอิเล็กทรอนิกส์ ระหว่างปี ไม่ได้เริ่มใช้งานตั้งแต่วันที่ 1 มกราคม สามารถตั้งเลขทะเบียนของระบบให้ตรงกับเลขทะเบียนปัจจุบันของหน่วยงานได้อย่างไร

ตอบ กดเมนู **ผูดูแลระบบ** ที่เมนูหนาหลัก ระบบแสดงหนาจอ **เมนู หนวยงาน** พรอมทั้งแสดงเลข ทะเบียนรับเขา-เลข **สงออกสุดทาย**

ผูใช ปอนเลขทะเบียนรับเขาสุดทายในสมุด หรือเลขทะเบียนกอนเลขกระโดด ปอนเลขที่ออกภายใน สุดทาย โดยปอนเลขที่สุดทายที่ใชไปแลว จากนั้น กด **แกไข** ระบบจะเพิ่มตอจากเลขที่ปอน เชน ปอนเลข ทะเบียนรับเขาสุดทายเปน 1441 ระบบจะเริ่มตนใหเลขทะเบียนรับเขาตอไปเปนเลข 1442